# **brother**

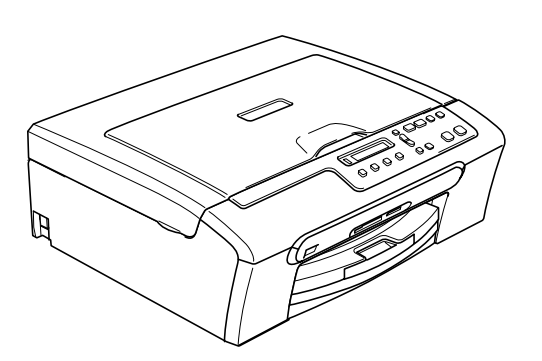

U moet eerst alle hardware instellen en de software installeren, pas dan kunt u de machine gebruiken.

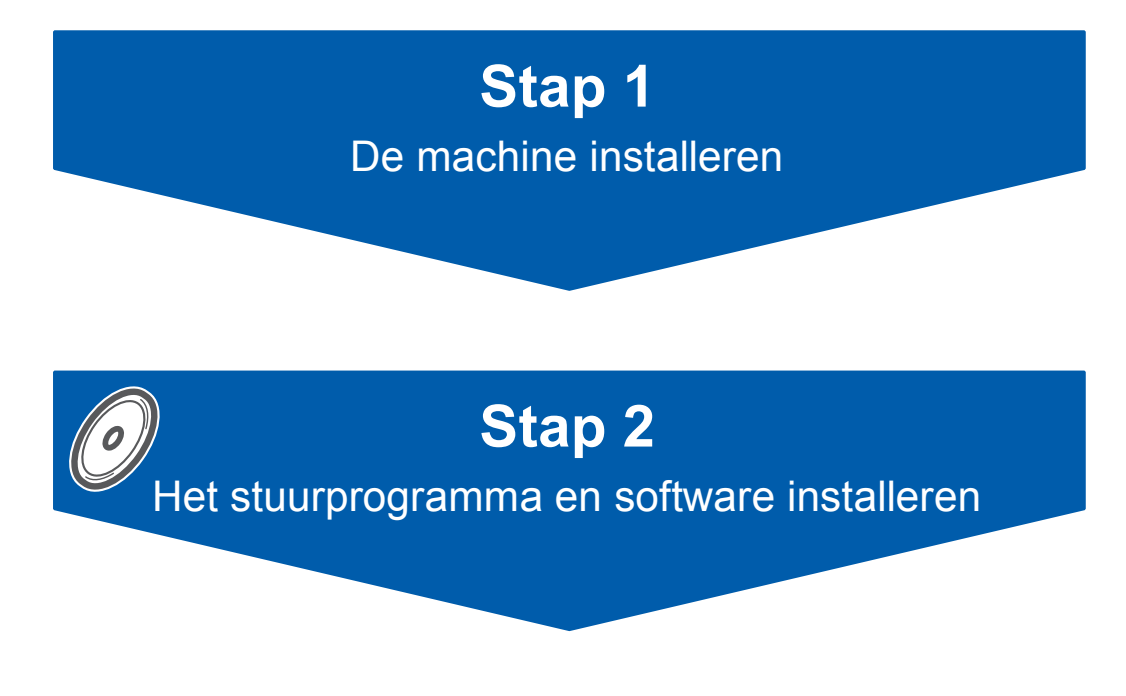

# **De installatie is voltooid!**

Lees deze installatiehandleiding voor instructies over de correcte opstelling en installatie van deze machine.

Bewaar deze installatiehandleiding, de gebruikershandleiding en de meegeleverde CD-ROM op een veilige plaats, zodat u ze wanneer nodig snel even kunt raadplegen.

 $\epsilon$ 

# **<sup>1</sup> De symbolen die worden gebruikt in deze handleiding**

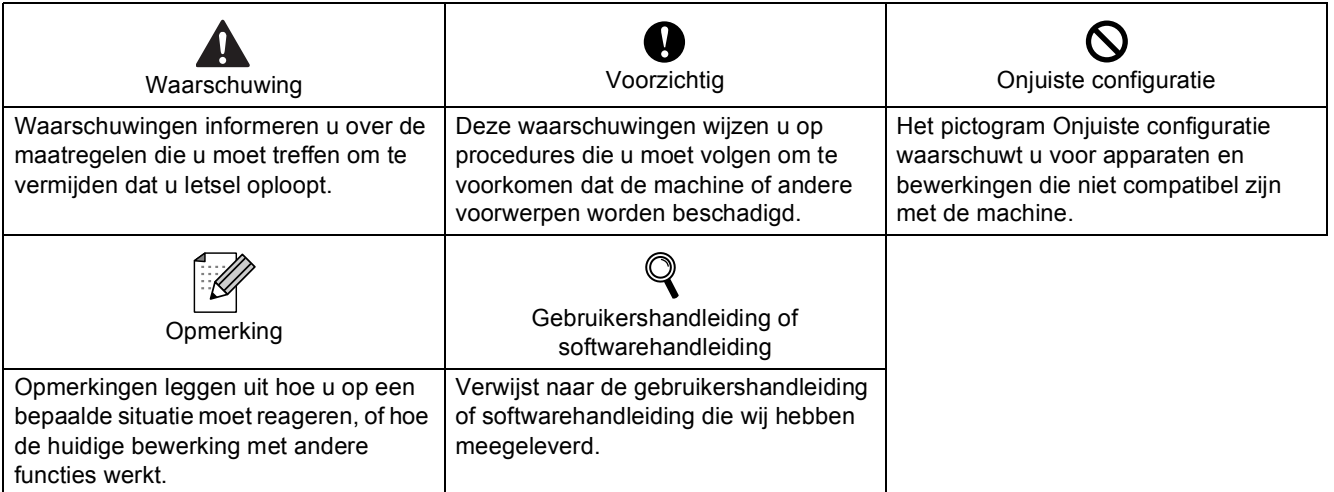

### Aan de slag

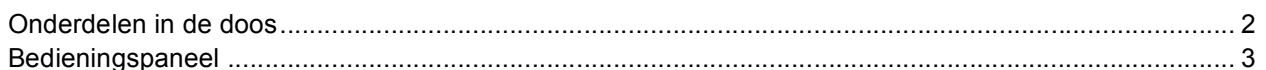

# Stap 1 - De machine installeren

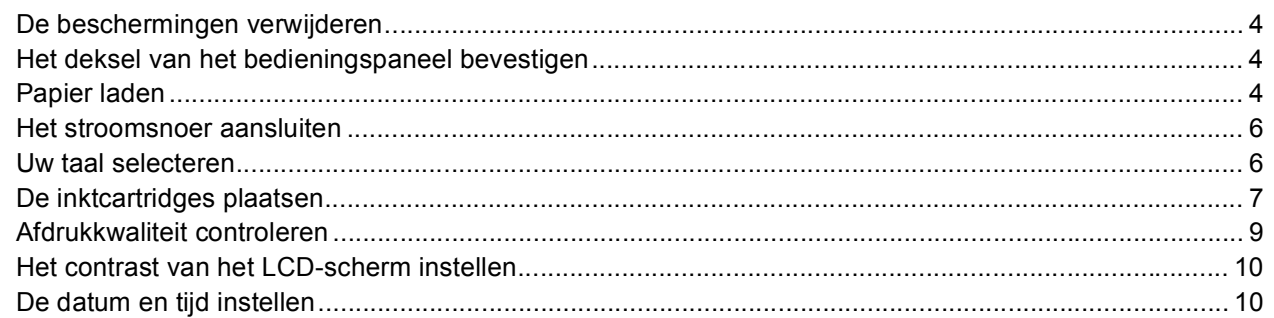

# Stap 2 - Het stuurprogramma en software installeren

### Windows®

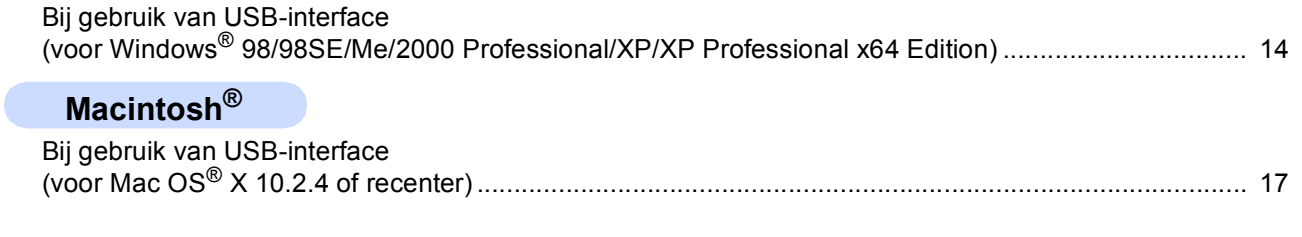

### Verbruiksonderdelen

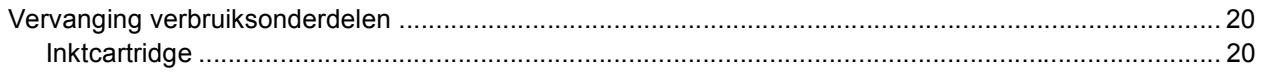

### <span id="page-3-1"></span><span id="page-3-0"></span>**<sup>1</sup> Onderdelen in de doos**

Welke onderdelen er worden geleverd, kan van land tot land verschillen. Bewaar al het verpakkingsmateriaal en de doos, als u om wat voor reden dan ook uw machine moet verzenden.

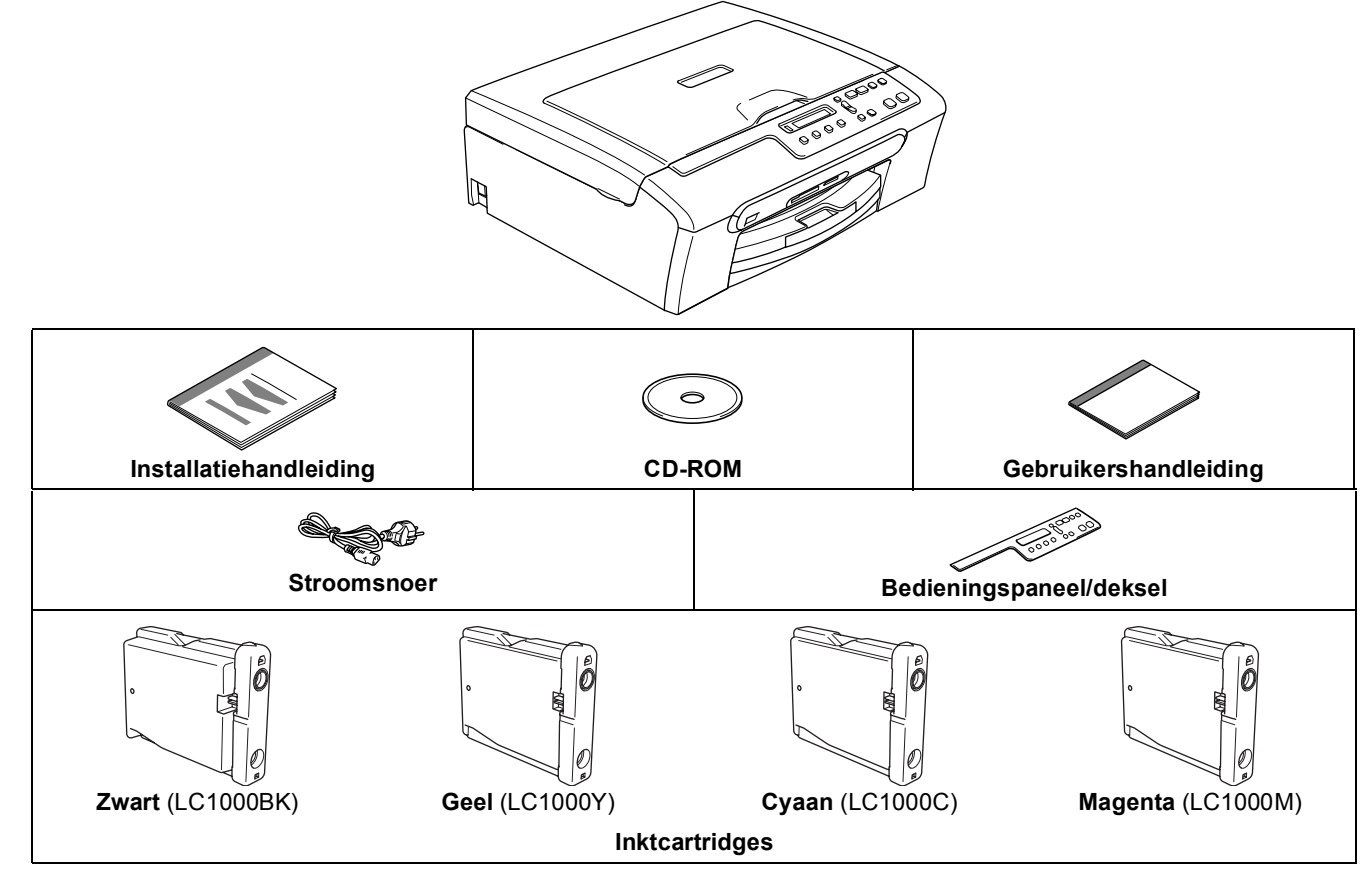

De USB-interfacekabel wordt niet standaard meegeleverd.

- Gebruik in ieder geval een USB 2.0-kabel die niet langer is dan 2 meter.
- Uw DCP heeft een USB-interface die compatibel is met de USB 2.0-specificatie.

 Sluit de interfacekabel op dit moment nog NIET aan. De interfacekabel wordt pas aangesloten tijdens de installatieprocedure van de software. Wanneer u een USB-kabel gebruikt, controleer of u deze op de USB-poort van uw computer aansluit en niet op een USB-poort op een toetsenbord of een USB-hub zonder voeding.

### <span id="page-4-0"></span>**<sup>2</sup> Bedieningspaneel**

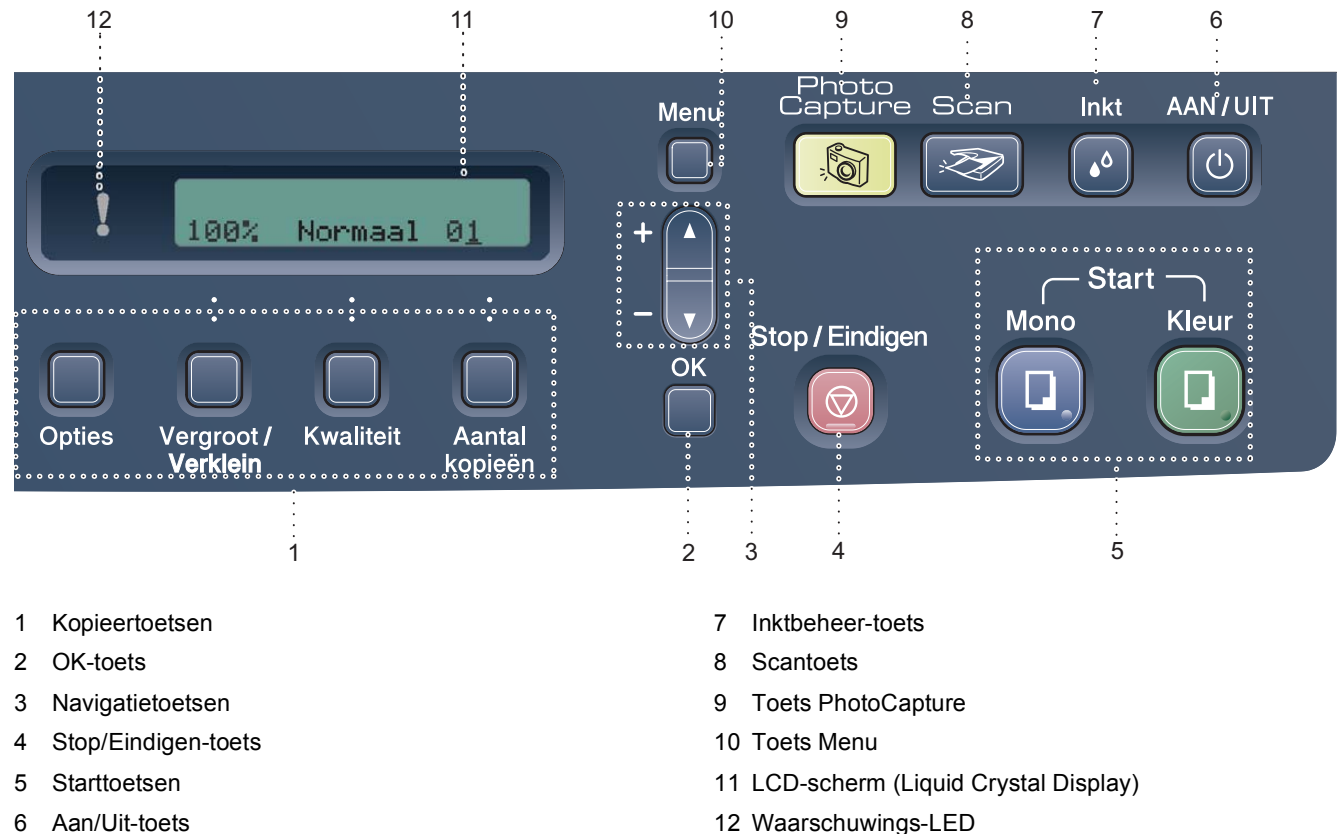

6 Aan/Uit-toets

 $\mathbb{Q}$ 

*Zie voor meer informatie over het bedieningspaneel Overzicht van het bedieningspaneel in hoofdstuk 1 van de gebruikershandleiding.*

### **Opmerking**

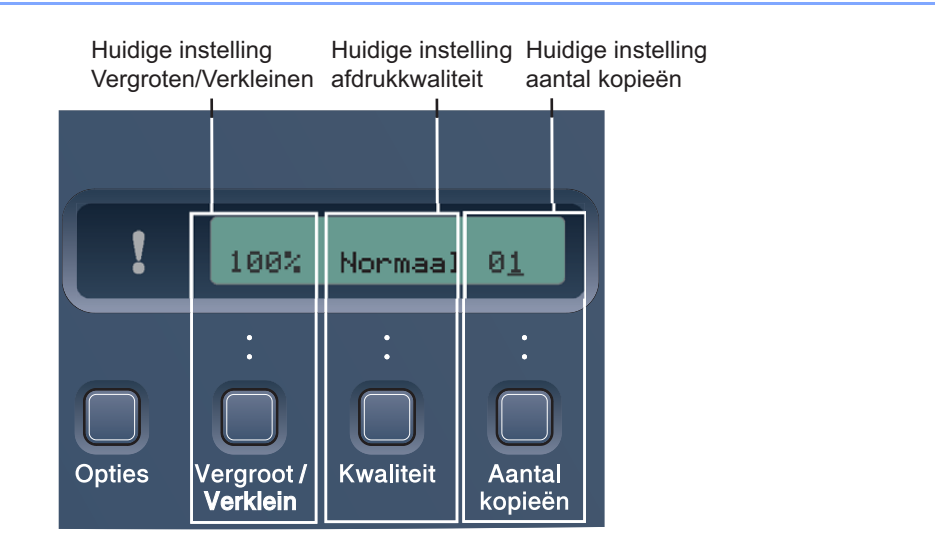

*Wanneer de machine inactief is (niet wordt gebruikt), keert deze terug naar het standaardscherm zoals boven aangegeven. Het standaardscherm kan u nuttige informatie verstrekken over de huidige instellingen.*

#### <span id="page-5-4"></span>**De machine installeren Stap 1**

<span id="page-5-1"></span><span id="page-5-0"></span> **1 De beschermingen** 

<span id="page-5-2"></span>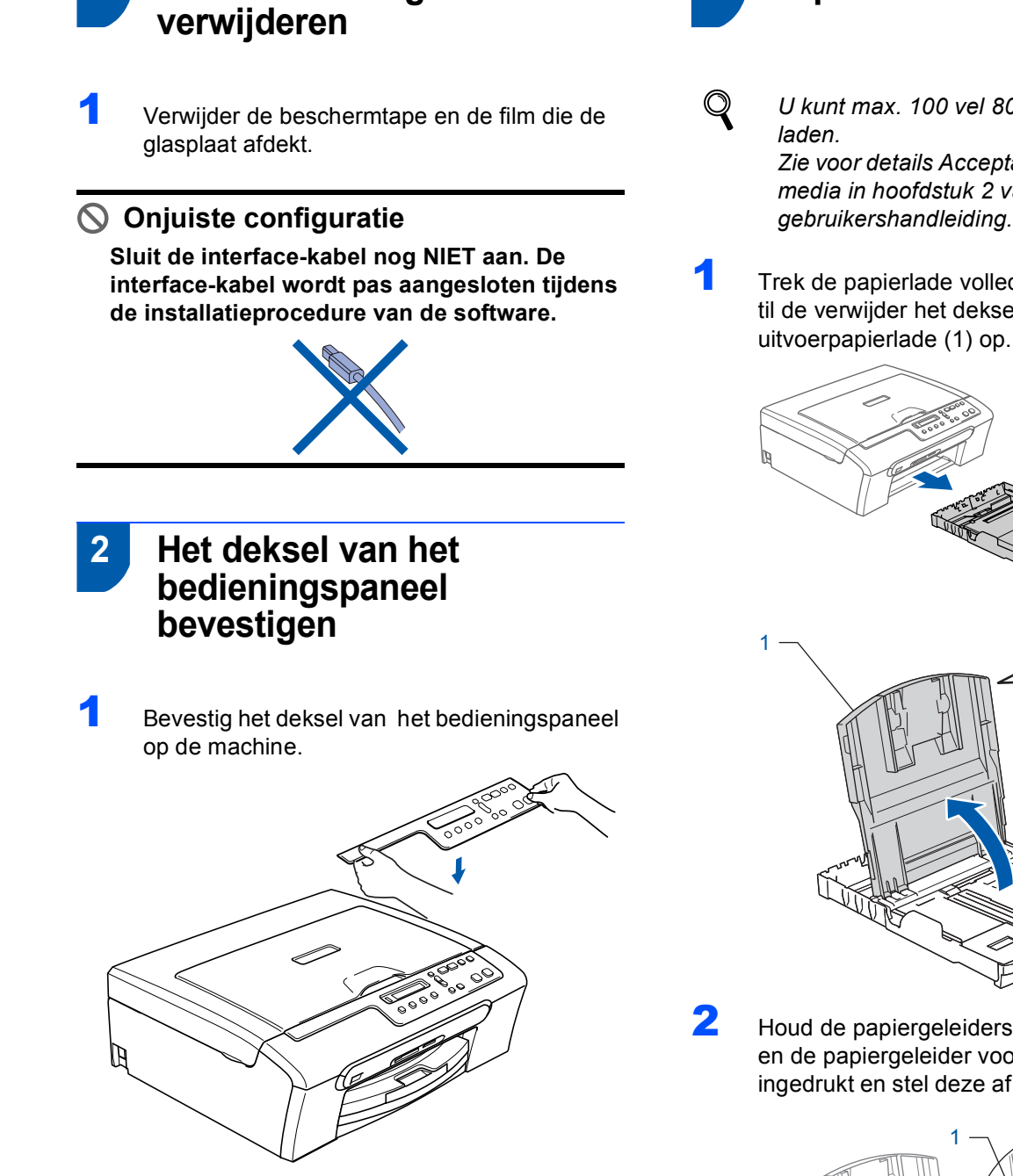

<span id="page-5-3"></span>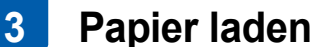

- *U kunt max. 100 vel 80 g/m2 (20 lb) -papier Zie voor details Acceptabel papier en andere media in hoofdstuk 2 van de*
- **1** Trek de papierlade volledig uit de machine en til de verwijder het deksel van de uitvoerpapierlade (1) op.

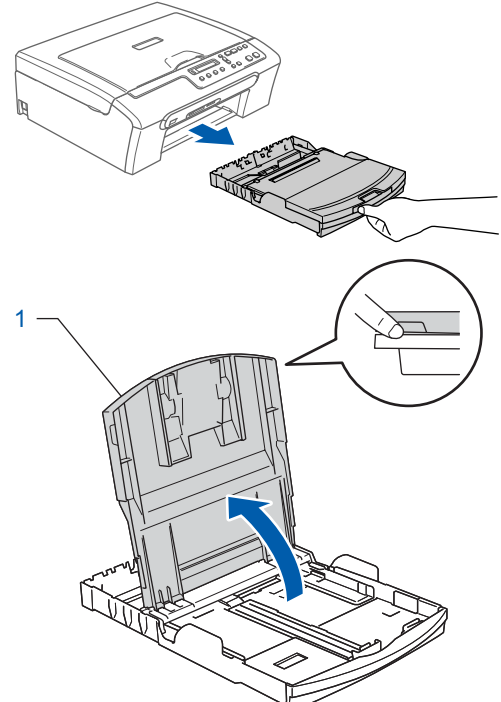

**2** Houd de papiergeleiders voor de breedte (1) en de papiergeleider voor de lengte (2) ingedrukt en stel deze af op het papierformaat.

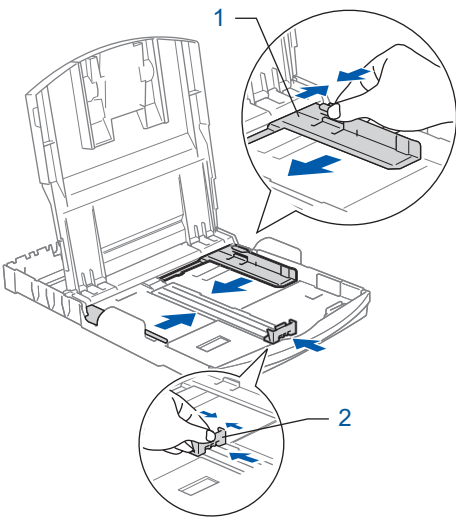

# **De machine installeren**

**3** Blader de stapel papier goed door, om te voorkomen dat papier vastloopt of scheef wordt ingevoerd.

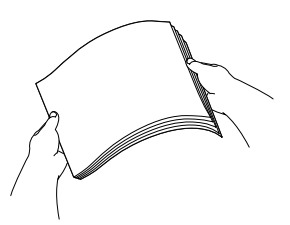

**4** Plaats het papier voorzichtig in de papierlade met de afdrukzijde omlaag en de bovenste rand eerst.

Controleer of het papier vlak in de lade ligt.

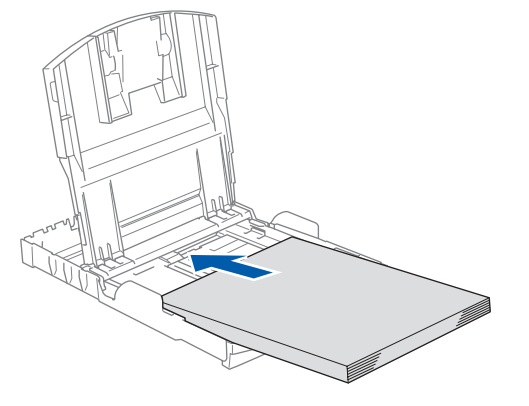

5 De papiergeleiders voor de breedte met beide handen en de papiergeleiders voor de lengte voorzichtig aan het papier aanpassen. Controleer of de papiergeleiders de papierranden raken.

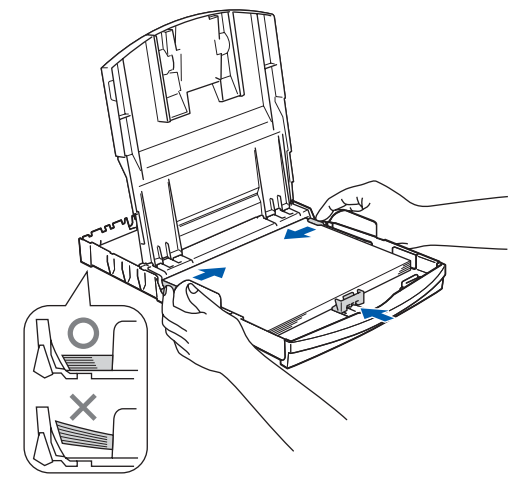

### **Opmerking**

*Zorg ervoor dat u er het papier niet te ver in duwt; het kan aan de achterkant van de lade omhoog gaan staan en problemen veroorzaken bij de papierinvoer.*

6 Sluit het deksel van de uitvoerpapierlade.

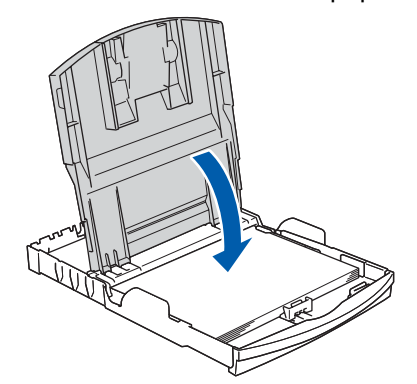

**7** Duw de papierlade langzaam volledig in de machine.

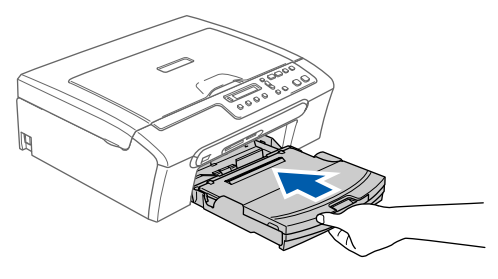

8 Terwijl u de papierlade vasthoudt, de papiersteun  $($  $)$ ) eruit trekken tot u een klik hoort, en vervolgens de papiersteunklep (2) uitvouwen.

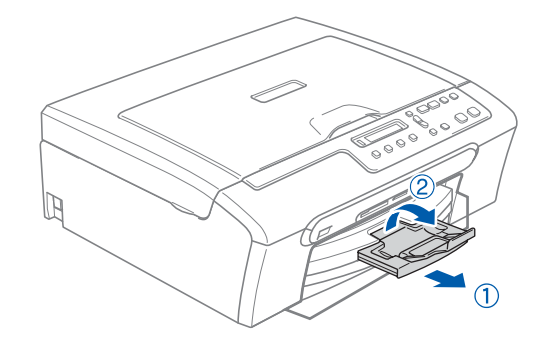

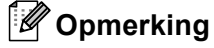

*De papiersteunklep niet gebruiken voor Legalpapier.*

#### **De machine installeren Stap 1**

<span id="page-7-0"></span> **4 Het stroomsnoer aansluiten**

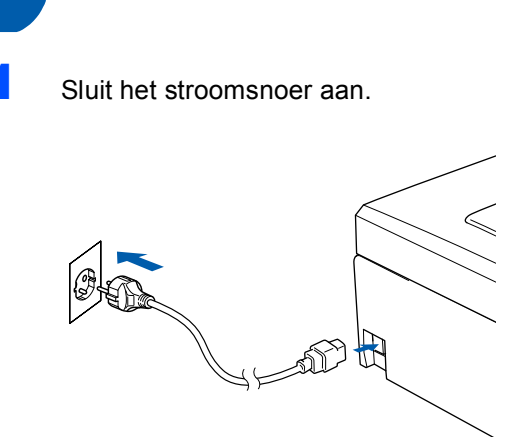

#### **Onjuiste configuratie**

**Sluit de interface-kabel nog NIET aan. De interface-kabel wordt pas aangesloten tijdens de installatieprocedure van de software.**

#### **Waarschuwing**

Deze machine moet worden voorzien van een geaarde stekker.

#### **Opmerking**

*De waarschuwings-LED van het bedieningspaneel blijft aan, totdat u de inktcartridges hebt geïnstalleerd.*

### <span id="page-7-1"></span> **5 Uw taal selecteren**

**1** Als u het stroomsnoer hebt aangesloten, ziet u het volgende op het LCD-scherm:

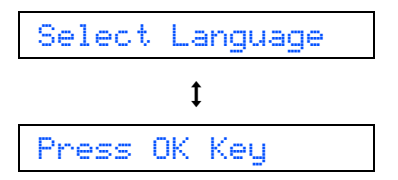

#### Druk op **OK**.

**2** Druk op  $\triangle$  of  $\nabla$  om uw taal te selecteren, en druk op **OK**.

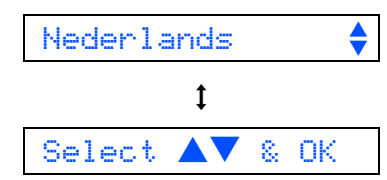

 $\overline{3}$  Als uw taal is geselecteerd, drukt u op  $\triangle$  (Yes).

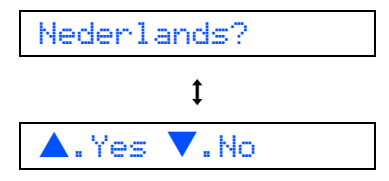

 $\mathbb{Q}$ 

*Als u de taal verkeerd hebt ingesteld, kunt u deze wijzigen na het instellen van de datum en tijd. (Zie voor meer informatie Taal op het LCD-scherm wijzigen in Appendix B van de gebruikershandleiding)*

# **De machine installeren**

<span id="page-8-0"></span>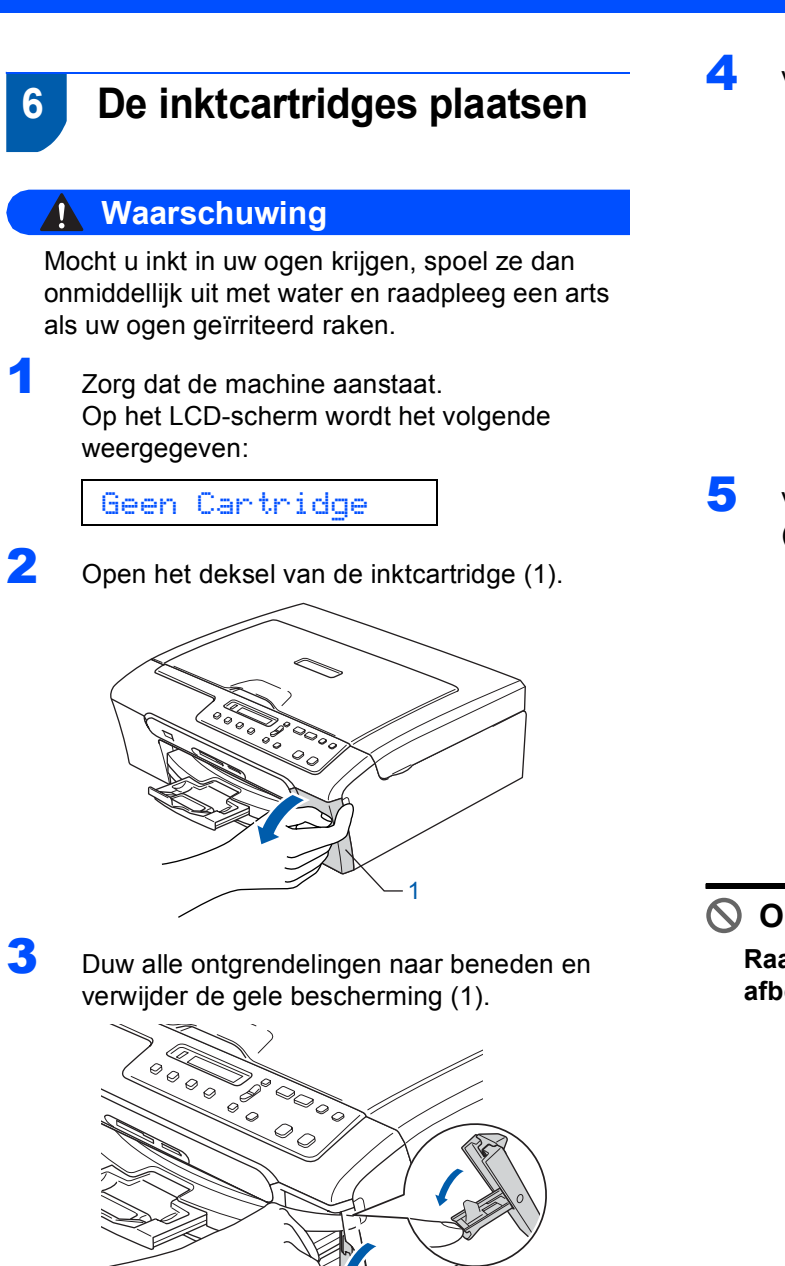

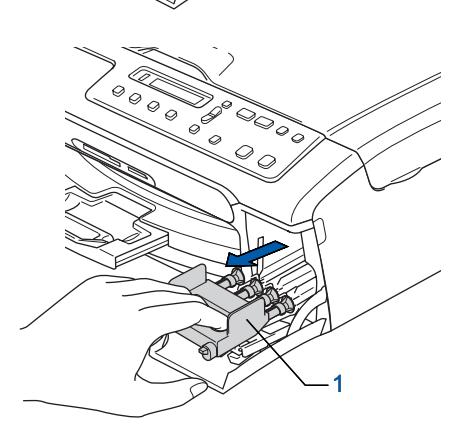

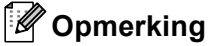

*Gooi de gele bescherming niet weg. U hebt het nodig wanneer u de machine moet vervoeren.*

4 Verwijder de inktcartridge.

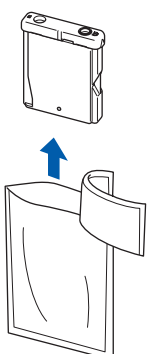

5 Verwijder voorzichtig het gele beschermkapje (1).

1

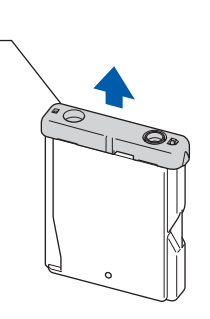

**Onjuiste configuratie**

**Raak het gebied uit de onderstaande afbeelding NIET aan.**

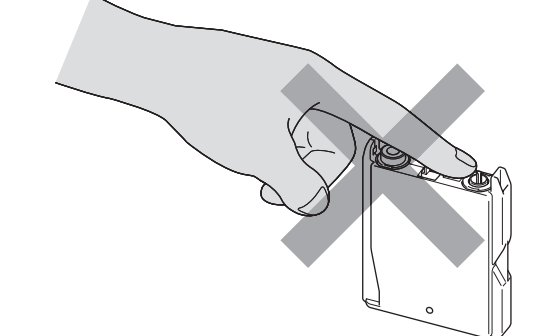

#### **Opmerking**

*Als het gele beschermkapje loskomt terwijl u de verpakking opent, zal de cartridge niet beschadigd worden.*

### **De machine installeren Stap 1**

6 Plaats iedere inktcartridge in de richting van de pijl op het etiket.

Zorg ervoor dat de kleur van de ontgrendeling (1) overeenkomt met de kleur van de cartridge (2), zoals aangegeven in onderstaand diagram.

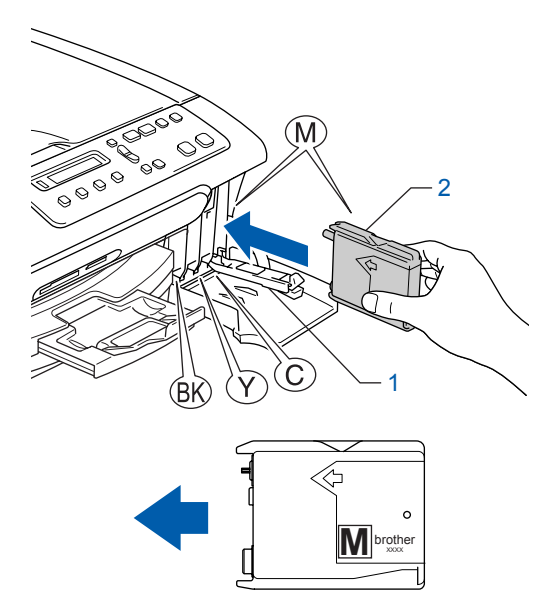

**7** Til elke ongrendelingshendel op en duw erop tot u een klik hoort, en sluit vervolgens het deksel van de inktcartridge.

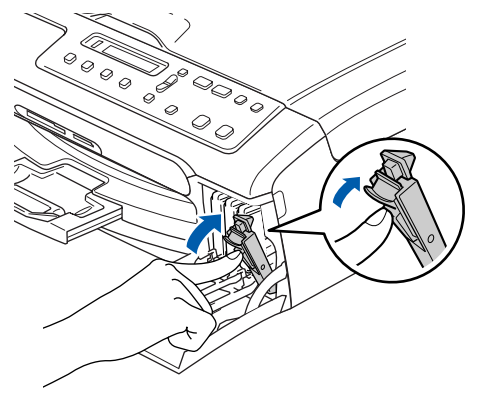

### **Opmerking**

*Als op het LCD-scherm Installeer zwart, Installeer geel, Installeer cyaan of Installeer mgta wordt weergeven nadat u de inktcartridges hebt geïnstalleerd, dient u te controleren of ze op de juiste wijze zijn geïnstalleerd.*

De machine zal het inktbuizensysteem reinigen voor het eerste gebruik. Dit wordt slechts één keer gedaan, alleen de eerste keer dat de tonercartridges worden geplaatst. Het reinigingsproces duurt ongeveer vier minuten. Op het LCD-scherm wordt het volgende weergegeven:

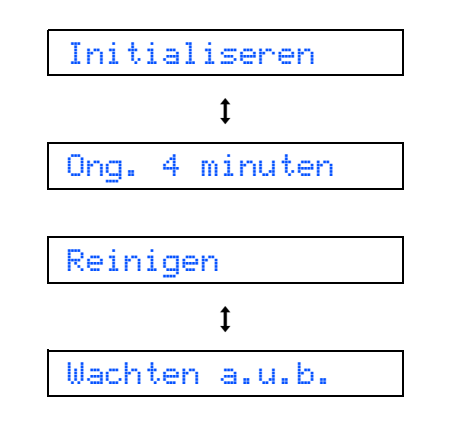

### **Voorzichtig**

- Verwijder GEEN inktcartridges, als deze niet vervangen hoeven te worden. Als u dit toch doet, kan dit de hoeveelheid inkt verminderen en weet de machine niet hoeveel inkt er nog in de cartridge zit.
- Schud de inktcartridges NIET. Als de inkt vlekken op uw huid of kleding achterlaat, was deze dan onmiddellijk met zeep of een wasmiddel.
- Het is beter de cartridges NIET herhaaldelijk te plaatsen en te verwijderen. Anders kan er inkt uit sijpelen.
- Als de kleuren gemengd zijn omdat u een inktcartridge in de verkeerde positie geïnstalleerd hebt, moet u nadat de cartridge op de juiste plaats geïnstalleerd is de printkop diverse keren reinigen. (Zie *De printkop reinigen in Appendix B van de gebruikershandleiding*.)
- Installeer een inktcartridge onmiddellijk na het openen in de machine en verbruik deze binnen zes maanden na de installatie. Gebruik ongeopende inktcartridges vóór de uiterste verbruiksdatum die op de cartridgeverpakking vermeld staat.
- De inktcartridge NIET openmaken of ermee knoeien, want daardoor kan de cartridge inkt verliezen.
- De multifunctionele machines van Brother zijn ontworpen om te werken met inkt van een bepaalde specificatie, en ze leveren optimale prestaties indien gebruikt met originele inktcartridges van Brother.

Brother kan deze optimale prestaties niet garanderen indien inkt of inktcartridges van andere specificaties gebruikt worden. Het gebruik van cartridges anders dan originele cartridges van Brother of het gebruik van cartridges die met inkt van andere merken zijn gevuld, wordt derhalve afgeraden op deze machine. Indien de printkop of andere delen van deze machine worden beschadigd als gevolg van het gebruik van niet compatibile producten, is het mogelijk dat enige reparaties die nodig zijn als gevolg daarvan niet door de garantie worden gedekt.

# <span id="page-10-1"></span>**De machine installeren**

<span id="page-10-2"></span><span id="page-10-0"></span>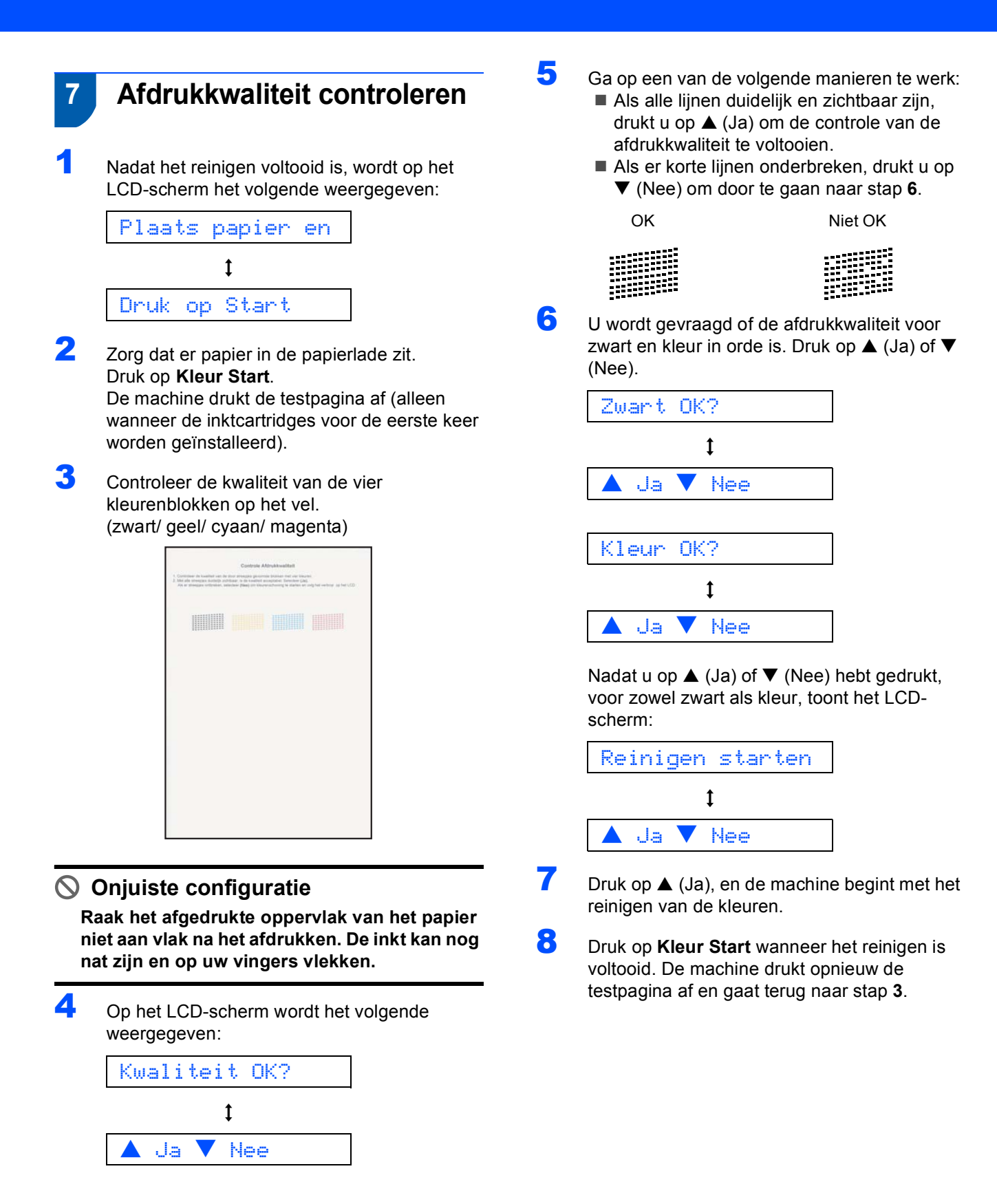

### <span id="page-11-0"></span> **8 Het contrast van het LCDscherm instellen**

U kunt het contrast van het LCD-scherm aanpassen, zodat de weergave duidelijker wordt. Als u het LCDscherm niet goed kunt lezen vanaf de plaats waar u staat of zit, kunt u het contrast als volgt bijstellen.

- 1 Druk op **Menu**.
- **2** Druk op  $\blacktriangle$  of  $\nabla$  om 0. Stand. instel. te selecteren, en druk vervolgens op **OK**.
- $3$  Druk op  $\triangle$  of  $\nabla$  om 2. LCD Contrast te selecteren, en druk vervolgens op **OK**.
- $\blacktriangle$  Druk op  $\blacktriangle$  of  $\nabla$  om Licht of Donker te selecteren.
- 5 Druk op **OK**.
- 6 Druk op **Stop/Eindigen**.

#### Contrast:Licht

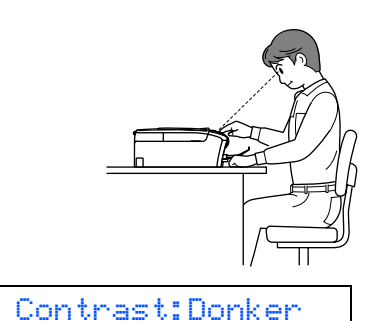

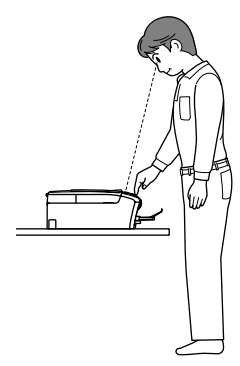

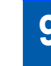

### <span id="page-11-1"></span> **9 De datum en tijd instellen**

Door het instellen van de datum en tijd kan de machine de printkop regelmatig reinigen om de optimale afdrukkwaliteit te handhaven. De machine kan hierdoor ook een naam geven aan bestanden die zijn gemaakt door de functie Scannen naar kaart te gebruiken.

- <span id="page-11-2"></span>1 Druk op **Menu**.
- **2** Druk op  $\blacktriangle$  of  $\nabla$  om  $0$ . Stand. instel. te selecteren, en druk vervolgens op **OK**.
- **3** Druk op  $\blacktriangle$  of  $\nabla$  om 1. Datum/Tijd te selecteren, en druk vervolgens op **OK**.
- 4 Druk herhaaldelijk op ▲ om de twee laatste cijfers van het jaar in te voeren. Druk daarna op **OK**.

Jaar:2006

(Voer bv. **0 6** in voor 2006.)

 $\overline{\mathbf{5}}$  Druk herhaaldelijk op  $\blacktriangle$  om de twee cijfers van de maand in te voeren. Druk daarna op **OK**.

Maand:03

(Voer bv. **0 3** in voor maart.)

**6** Druk herhaaldelijk op  $\triangle$  om de twee cijfers van de dag in te voeren. Druk daarna op **OK**.

Dag:01

(Voer bv. **0 1** in voor de eerste van de maand.)

**7** Druk herhaaldelijk op  $\triangle$  om de twee cijfers van het uur in 24-uurs formaat in te voeren, en druk vervolgens op **OK**.

Tijd:15:XX

(Voer bv. **1 5** in voor 3:00 P.M.)

 $\bullet$  Druk herhaaldelijk op  $\blacktriangle$  om de twee cijfers van de minuut in te voeren. Druk daarna op **OK**.

Tijd:15:25

(Voer bv. **1 5**, **2 5** in voor 3:25 P.M.)

#### **Opmerking**

*U* kunt het cijfer snel laten toe- of afnemen door ▲ *of ▼ ingedrukt te houden.* 

# **De machine installeren**

### 9 Druk op **Stop/Eindigen**.

### **Opmerking**

*Als u opnieuw wilt beginnen, drukt u op Stop/Eindigen om met stap* **[1](#page-11-2)** *verder te gaan.*

 $\mathbb{Q}$ 

*Om de huidige datum en tijd te bevestigen kunt u het Rapport gebruikersinstellingen afdrukken. (Zie "Rapporten afdrukken" in hoofdstuk 1 van de gebruikershandleiding.)*

#### **Ga nu naar**

Ga nu naar *[Meegeleverde CD-ROM 'MFL-Pro](#page-13-0)  [Suite'](#page-13-0)* op de volgende pagina om de drivers te installeren.

# **Meegeleverde CD-ROM 'MFL-Pro Suite'**

### <span id="page-13-1"></span><span id="page-13-0"></span>**<sup>1</sup> Meegeleverde CD-ROM 'MFL-Pro Suite'**

### **Windows®**

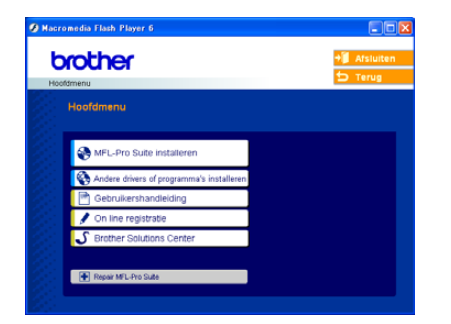

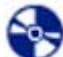

#### **MFL-Pro Suite installeren**

U kunt de software voor MFL-Pro Suite en multifunctionele drivers installeren.

#### **Andere drivers of programma's installeren**

U kunt andere hulpprogramma's voor MFL-Pro Suite installeren, zonder PaperPort® SE installeren of alleen de printerdriver installeren.

#### **Gebruikershandleiding**

De softwarehandleiding in HTML-formaat bekijken. De softwarehandleiding bevat instructies voor de functies die beschikbaar zijn bij aansluiting op een computer. (bv. afdrukken en details betr. scannen)

#### **On line registratie**

Voor het snel registreren van uw machine wordt u doorverwezen naar de registratiepagina voor Brotherproducten.

#### **Brother Solutions Center**

Hiermee gaat u naar het Brother Solutions Center, een website waar u informatie vindt over uw Brotherproduct, zoals veelgestelde vragen,

gebruikershandleidingen, nieuwere versies van drivers en tips voor het gebruik van uw machine.

#### **Repair MFL-Pro Suite**

Als er zich tijdens de installatie van de MFL-Pro Suite een fout heeft voorgedaan, kunt u deze optie gebruiken om de MFL-Pro Suite automatisch te laten herstellen en opnieuw installeren.

### **Opmerking**

*MFL-Pro Suite bevat de printerdriver, scannerdriver, Brother ControlCenter3, ScanSoft® PaperPort® SE met OCR en True Type®-lettertypen.*

*PaperPort® SE met OCR is een toepassing voor het beheren van documenten en voor het weergeven van gescande documenten.*

### **Macintosh®**

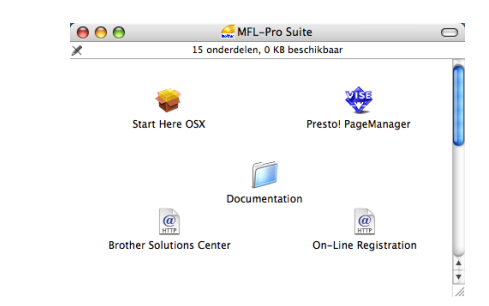

#### **Start Here OSX**

U kunt de MFL-Pro Suite, inclusief de printerdriver, scannerdriver en het Brother ControlCenter2 voor Mac OS<sup>®</sup> 10.2.4 of recenter installeren.

#### **Presto! PageManager**

U kunt ook Presto!® PageManager® installeren om OCR-capaciteit toe te voegen aan het Brother ControlCenter2 en eenvoudig foto's en documenten scannen, gezamenlijk gebruiken en ordenen.

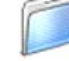

#### **Documentation**

De softwarehandleiding in HTML-formaat bekijken. De softwarehandleiding bevat instructies voor de functies die beschikbaar zijn bij aansluiting op een computer. (bv. afdrukken en details betr. scannen)

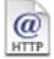

#### **Brother Solutions Center**

Hiermee gaat u naar het Brother Solutions Center, een website waar u informatie vindt over uw Brotherproduct, zoals veelgestelde vragen,

gebruikershandleidingen, nieuwere versies van drivers en tips voor het gebruik van uw machine.

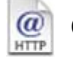

#### **On-Line Registration**

Voor het snel registreren van uw machine wordt u doorverwezen naar de registratiepagina voor Brotherproducten.

### **Het stuurprogramma en software installeren Stap 2**

Volg de instructies op deze pagina die betrekking hebben op uw besturingssysteem en uw aansluiting. Voor de nieuwste drivers en documentatie en voor de beste oplossing voor uw problemen of vragen, heeft u vanaf uw driver direct toegang tot het Brother Solutions Center of kunt u de website raadplegen op <http://solutions.brother.com>.

#### **Windows®**

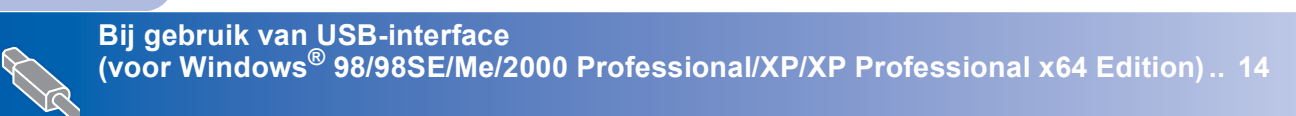

### **Macintosh®**

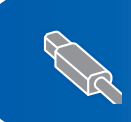

**[Bij gebruik van USB-interface](#page-18-1) (voor Mac OS[® X 10.2.4 of recenter\) ............................................................................. 17](#page-18-1)**

De afbeeldingen van Mac OS® -vensters in deze Installatiehandleiding zijn gebaseerd op Mac OS® X 10.4. De afbeeldingen van Windows® -vensters in deze Installatiehandleiding zijn gebaseerd op Windows® XP.

### <span id="page-15-1"></span><span id="page-15-0"></span>**<sup>1</sup> Bij gebruik van USB-interface (voor Windows® 98/98SE/Me/2000 Professional/XP/XP Professional x64 Edition)**

#### **Belangrijk**

**Zorg dat u de instructies in stap 1 [De machine](#page-5-4)  [instellen op pagina's 4-11](#page-5-4) hebt voltooid.**

#### **Opmerking**

- *Alle andere programma's sluiten voordat u MFL-Pro Suite installeert.*
- *Zorg dat er geen geheugenkaarten in het station van de machine zijn geplaatst.*
- 1 Koppel de machine los van het stopcontact en van uw computer, als u reeds een interfacekabel hebt aangesloten.

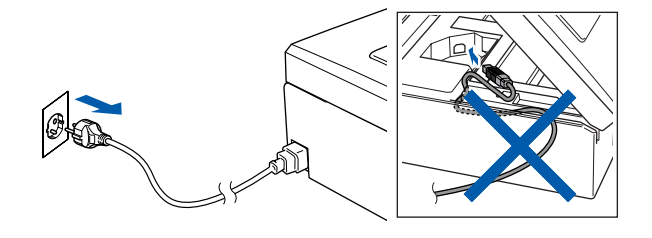

2 Zet uw PC aan.

(Voor Windows® 2000 Professional/XP/XP Professional x64 Edition dient u als beheerder te zijn aangemeld.)

**3** Plaats de meegeleverde CD-ROM in uw CD-ROM-station. Als het scherm met de modelnaam wordt weergegeven, kiest u uw machine. Als het scherm met de taal verschijnt, kiest u uw taal.

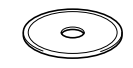

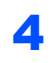

<span id="page-15-2"></span>**4** Het hoofdmenu van de CD-ROM wordt geopend. Klik op **MFL-Pro Suite installeren**.

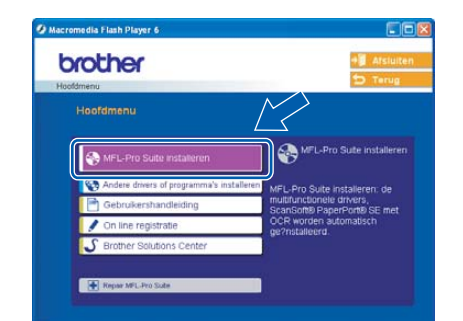

### **Opmerking**

- *Als dit venster niet wordt geopend, kunt u Windows® Explorer gebruiken om het programma setup.exe vanuit de hoofdmap van de CD-ROM van Brother uit te voeren.*
- *• Als u Windows® 2000 Professional gebruikt en geen service pack 3 (SP3) of recenter hebt geïnstalleerd:*

*Als u via uw computer toegang wilt krijgen tot de functies van het PhotoCapture Center™, moet u waarschijnlijk eerst een Windows® 2000-update installeren.*

*De Windows® 2000-update is inbegrepen bij het installatieprogramma van de MFL-Pro Suite. Volg onderstaande stappen om de update te installeren:*

*1 Klik op OK om de installatie van de Windows® updates te starten.*

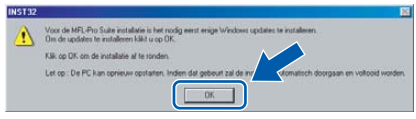

- *2 Wanneer u daartoe opdracht ontvangt, klikt u op OK om uw computer opnieuw op te starten.*
- *3 Nadat de computer opnieuw is opgestart, zal de installatie van MFL-Pro Suite automatisch worden voortgezet.*

*Als de installatie niet automatisch wordt voortgezet, opent u het hoofdmenu opnieuw door de CD-ROM uit te werpen en weer in de computer te steken, of door in de hoofddirectory op het programma setup.exe te dubbelklikken, waarna u vanaf stap* **[4](#page-15-2)** *verder gaat met het installeren van de MFL-Pro Suite.*

**Windows**

**USB**

**®**

 $\overline{\mathbf{5}}$  Als u de licentieovereenkomst van ScanSoft<sup>®</sup> PaperPort® SE hebt gelezen en geaccepteerd, klikt u op **Ja**.

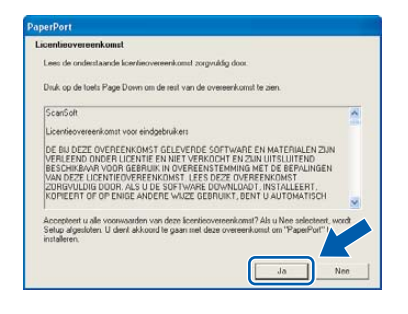

- **6** De installatie van PaperPort<sup>®</sup> SE begint automatisch en daarna wordt MFL-Pro Suite geïnstalleerd.
- 7 Als het venster met de Brothersoftwarelicentieovereenkomst voor MFL-Pro Suite wordt geopend, klikt u op **Ja** als u de voorwaarden van de softwarelicentieovereenkomst accepteert.

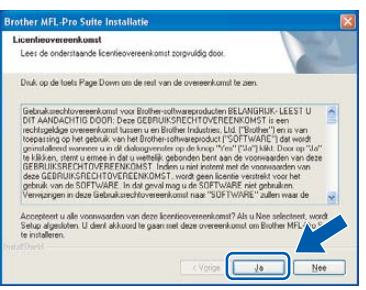

8 Selecteer **Standard**, en klik vervolgens op **Volgende**. De installatie wordt voortgezet.

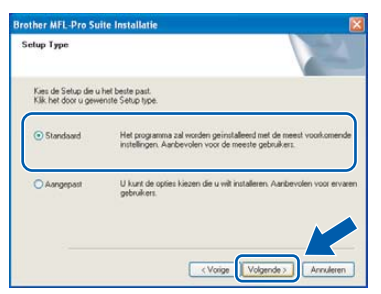

9 Wanneer dit scherm verschijnt, gaat u door naar de volgende stap.

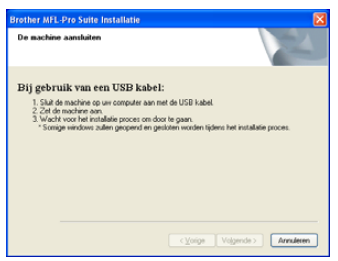

10 Gebruik beide handen en de plastic lipjes aan beide zijden van de machine om het scannerdeksel op te tillen, totdat deze in de open stand vergrendeld is.

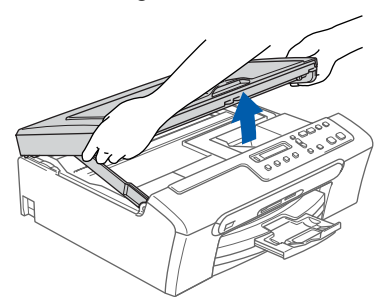

11 Sluit de USB-kabel aan op de USBcontactdoos, gemarkeerd met een symbool. U vindt de USB-contactdoos in de machine, aan de rechterkant, zoals hieronder wordt getoond.

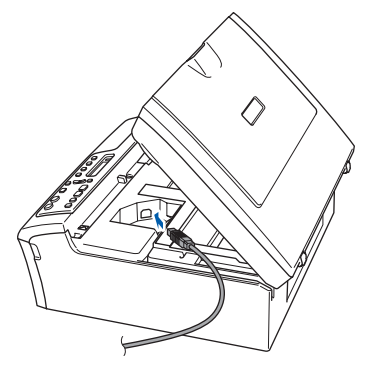

12 Leid de USB-kabel voorzichtig in de goot zoals hieronder aangegeven, door de goot te volgen om de machine heen en naar de achterkant ervan.

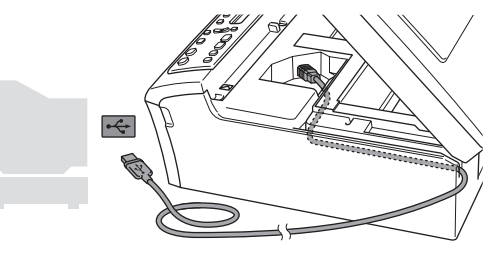

#### **Onjuiste configuratie**

- **Sluit de machine NIET aan op een USB-poort op een toetsenbord of een USB-hub zonder voeding. Brother adviseert u de machine direct op uw computer aan te sluiten.**
- **Controleer of de kabel het sluiten van de afdekkap niet beperkt, anders zou er een fout kunnen optreden.**

**®**

- **Windows ® USB**
- 13 Til het scannerdeksel op om de vergrendeling  $($  $($  $)$  $)$  los te maken. Druk de steun van het scannerdeksel

voorzichtig naar beneden (3) en sluit het scannerdeksel (2).

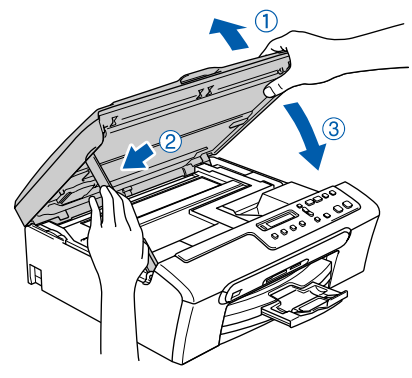

14 Zet de machine aan door het stroomsnoer aan te sluiten.

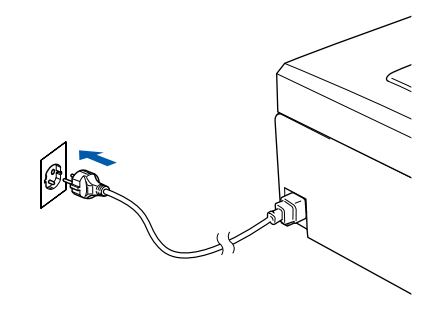

De installatie van de Brother-drivers start automatisch. De installatieschermen worden één voor één geopend. **U zult een paar seconden moeten wachten voordat alle schermen worden geopend.**

#### **Onjuiste configuratie**

**Probeer NIET één van de schermen te annuleren tijdens de installatie.**

15 Als het on-line registratiescherm verschijnt, selecteert u daar de gewenste optie en volgt u de instructies op het scherm.

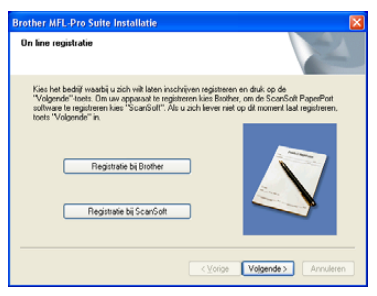

16 Klik op **Voltooien** om uw computer opnieuw te starten.

(Na het herstarten van de computer met Windows® 2000 Professional/XP/XP Professional x64 Edition, dient u als beheerder te zijn aangemeld.)

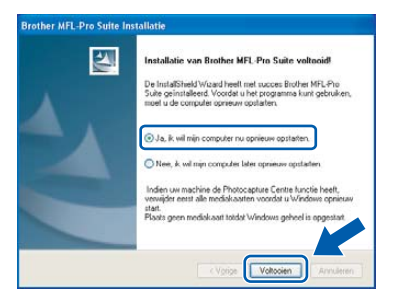

### **Opmerking**

*Als de computer opnieuw is opgestart, wordt Installation Diagnostics automatisch uitgevoerd. Als de installatie is mislukt, ziet u de resultaten van de installatie op het venster. Als de Diagnostics een fout vertoont, volg dan de instructies op het scherm of lees on-line-hulp en veelgestelde vragen in* 

*Start/Alle programma's (Programma's)/ Brother/DCP-XXXX.*

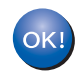

**De MFL-Pro Suite is geïnstalleerd en de installatie is nu voltooid.**

### **Opmerking**

*MFL-Pro Suite bevat de printerdriver, scannerdriver, Brother ControlCenter3, ScanSoft® PaperPort® SE met OCR en True Type® lettertypen.*

*PaperPort® SE met OCR is een toepassing voor het beheren van documenten en voor het weergeven van gescande documenten.*

**Stap 2**

## <span id="page-18-1"></span><span id="page-18-0"></span>**<sup>2</sup> Bij gebruik van USB-interface (voor Mac OS® X 10.2.4 of recenter)**

#### **Belangrijk**

**Zorg dat u de instructies vanaf stap 1** *[De](#page-5-0)  [machine installeren](#page-5-0)* **op pagina 4-11 voltooid hebt.**

### **Opmerking**

*Als u Mac OS® X 10.2.0 tot en met 10.2.3 gebruikt, moet u upgraden naar Mac OS® X 10.2.4 of recenter. (Ga voor de meest recente informatie over Mac OS® X, naar <http://solutions.brother.com>)*

**1** Gebruik beide handen en de plastic lipjes aan beide zijden van de machine om het scannerdeksel op te tillen, totdat deze in de open stand vergrendeld is.

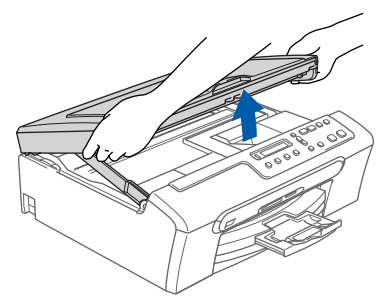

- 
- 2 Sluit de USB-kabel aan op de USBcontactdoos gemarkeerd met een symbool. U vindt de USB-contactdoos in de machine, aan de rechterkant, zoals hieronder wordt getoond.

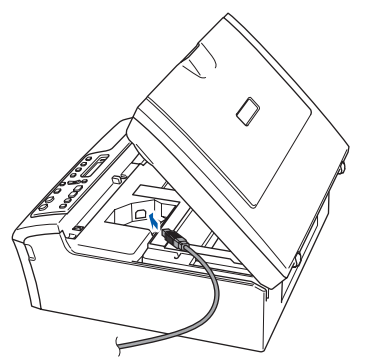

 $3$  Leid de USB-kabel voorzichtig in de goot zoals hieronder aangegeven, door de goot te volgen om de machine heen en naar de achterkant ervan.

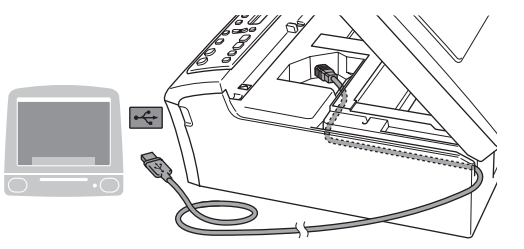

#### **Onjuiste configuratie**

- **Sluit de machine NIET aan op een USB-poort op een toetsenbord of een USB-hub zonder voeding. Brother adviseert u de machine direct op uw computer aan te sluiten.**
- **Controleer of de kabel het sluiten van de afdekkap niet beperkt, anders zou er een fout kunnen optreden.**
- **4** Til het scannerdeksel op om de vergrendeling  $($  $($  $)$  $)$  los te maken.

Druk de steun van het scannerdeksel voorzichtig naar beneden  $(3)$ ) en sluit het scannerdeksel (2).

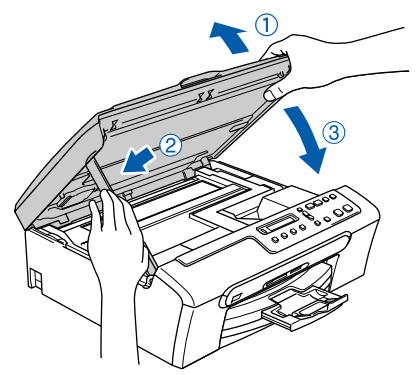

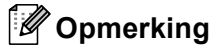

*Zorg dat de machine wordt aangezet door het stroomsnoer aan te sluiten.*

 $\overline{5}$  Zet uw Macintosh<sup>®</sup> aan.

# **Het stuurprogramma en software installeren Stap 2 Macintosh®**

11 Selecteer **USB**.

(Annuleer) Voeg toe

 $\blacksquare$ 

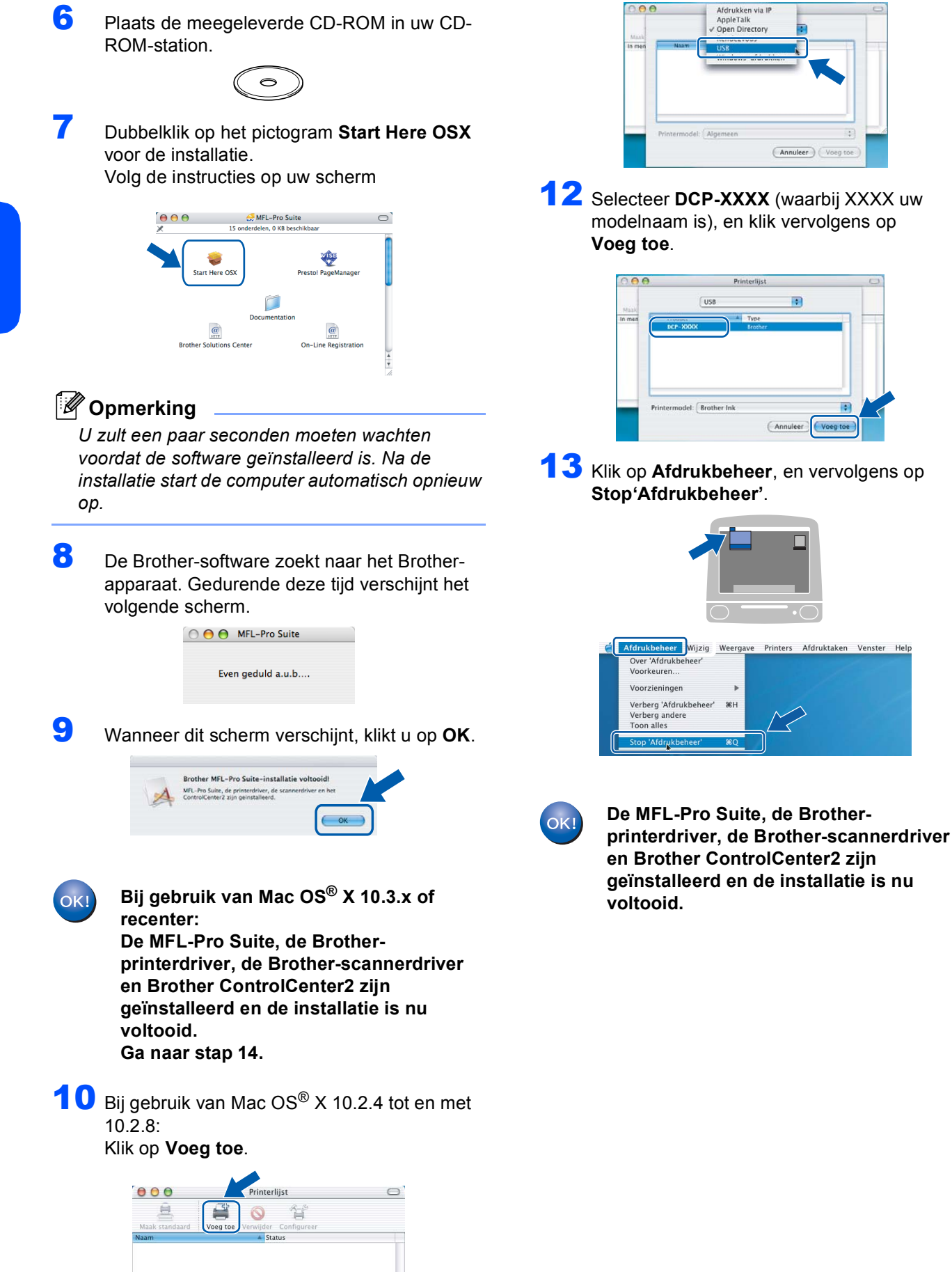

18

<span id="page-20-0"></span>14 Klik voor de installatie van Presto!® PageManager® op het pictogram **Presto! PageManager** en volg de instructies op het scherm.

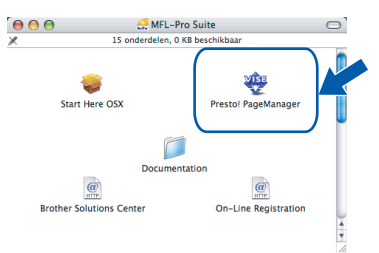

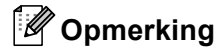

*Wanneer Presto!® PageManager® is geïnstalleerd, wordt er OCR-capaciteit toegevoegd aan het Brother ControlCenter2. U kunt gemakkelijk foto's en documenten scannen, gezamenlijk gebruiken, en ordenen met behulp van de Presto!® PageManager®.*

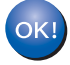

**Presto!® PageManager® is geïnstalleerd en de installatie is nu voltooid.**

### <span id="page-21-1"></span><span id="page-21-0"></span>**<sup>1</sup> Vervanging verbruiksonderdelen**

Wanneer het tijd is om de inktcartridges te vervangen, wordt er een foutmelding op het LCD-scherm weergegeven. Ga voor meer informatie over de inktcartridges voor uw machine naar<http://solutions.brother.com>of neem contact op met uw lokale Brother-dealer.

### <span id="page-21-2"></span>**Inktcartridge**

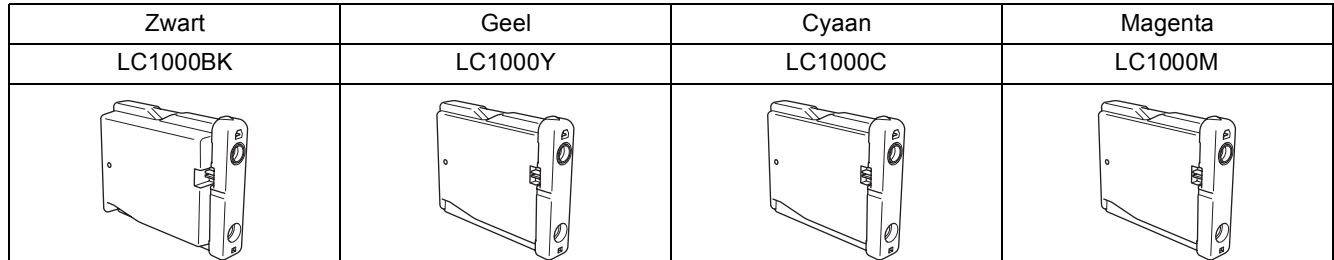

#### **Handelsmerken**

Het Brother-logo is een wettig gedeponeerd handelsmerk van Brother Industries, Ltd.

Brother is een wettig gedeponeerd handelsmerk van Brother Industries, Ltd.

Multi-Function Link is een wettig gedeponeerd handelsmerk van Brother International Corporation.

Windows en Microsoft zijn wettig gedeponeerde handelsmerken van Microsoft in de V.S. en andere landen.

Macintosh en TrueType zijn wettig gedeponeerde handelsmerken van Apple Computer, Inc.

PaperPort is een gedeponeerd handelsmerk van ScanSoft, Inc.

Presto! PageManager is een wettig gedeponeerd handelsmerk van NewSoft Technology Corporation. PictBridge is een handelsmerk.

Elk bedrijf wiens software in deze handleiding wordt vermeld, heeft een softwarelicentieovereenkomst die specifiek bedoeld is voor de betreffende programma's.

**Alle andere merknamen en productnamen die in deze handleiding worden gebruikt, zijn handelsmerken of wettig gedeponeerde handelsmerken van de desbetreffende bedrijven.**

#### **Samenstelling en publicatie**

Deze handleiding is samengesteld en gepubliceerd onder supervisie van Brother Industries, Ltd. De nieuwste productgegevens en -specificaties zijn in deze handleiding verwerkt.

De inhoud van deze handleiding en de specificaties van dit product kunnen zonder voorafgaande kennisgeving worden gewijzigd.

Brother behoudt zich het recht voor om de specificaties en de inhoud van deze handleiding zonder voorafgaande kennisgeving te wijzigen. Brother is niet verantwoordelijk voor enige schade (met inbegrip van gevolgschade) voortvloeiend uit het gebruik van deze handleiding of de daarin beschreven producten, inclusief maar niet beperkt tot zetfouten en andere fouten in deze publicatie.

Dit product is bedoeld voor gebruik in een professionele omgeving.

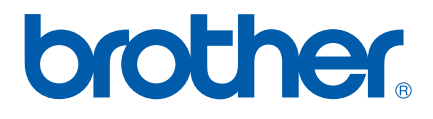

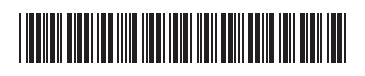

LP3281009 DUT Gedrukt in China